**Afin de changer la taille du texte, sélectionnez le texte et changez le format du paragraphe.**

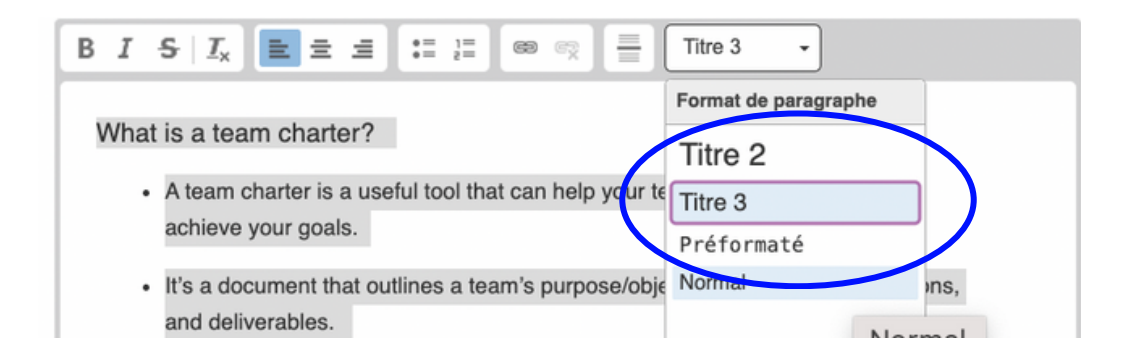

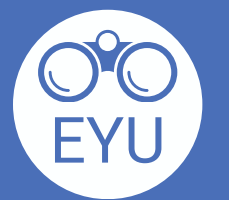

## **Localisez et sélectionnez l'outil dans la banque de contenu de votre cours.** ⊟ Ø **Content bank** More **Course Disal** Search Playground course Chelsee Maravilla 3 **Question bank**  $\blacksquare$ Content bank

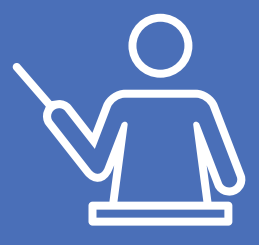

<mark>bau</mark>yes

Competencies

Content bank

E

Team Charter<br>h5p.h5p

3

**Cliquez sur « Edit » et sélectionnez les onglets dans le menu de navigation afin d'éditer les pages, puis cliquez sur les éléments pour éditer le contenu. Changez ou supprimez des images et ajoutez ou supprimez des pages.**

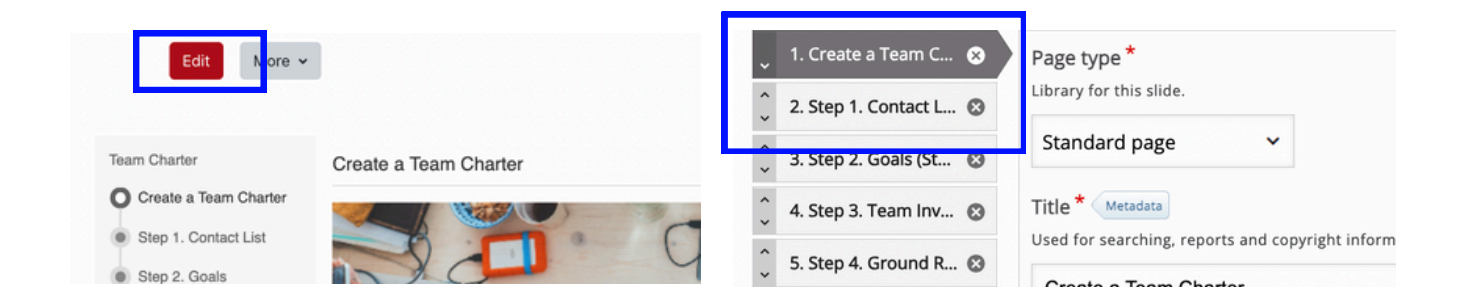

**Changez l'ordre des pages en cliquant sur les onglets du menu de navigation, puis appuyez sur l'onglet afin de déplacer son emplacement.**

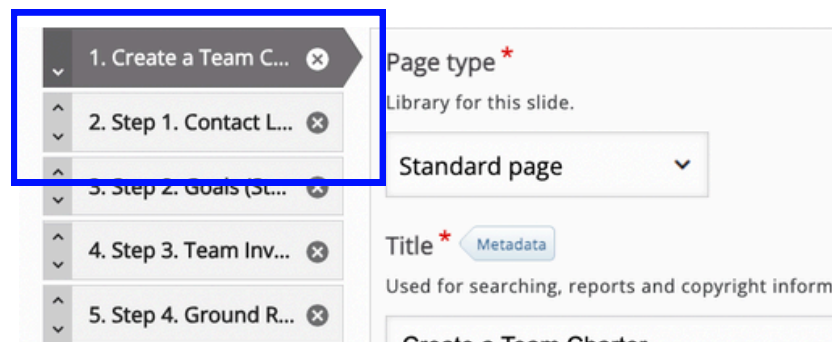

**Défilez vers le haut ou vers le bas et cliquez sur le bouton « Save ».**

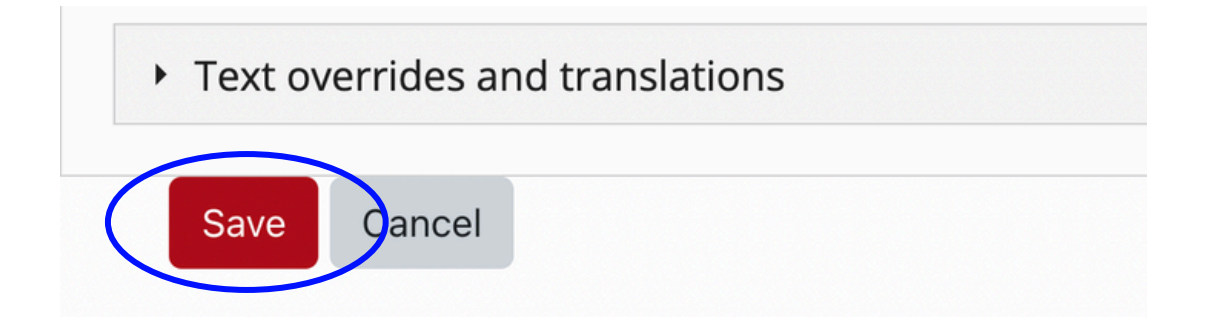

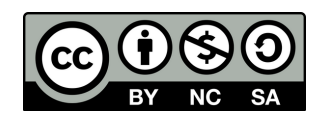

[https://www.yorku.ca/research/project/eyudev/](https://www.yorku.ca/research/project/eyudev/how-to-instructions/)

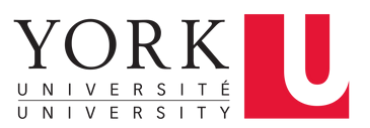